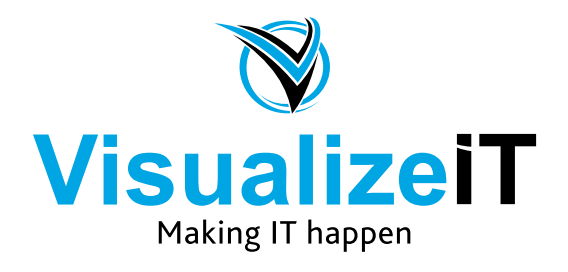

39 Kloof Street, Gardens, Cape Town, 8018 Postnet Suite 298, Private Bag X1, Vlaeberg, 8018

> Tel: 0860 SOLVEIT(7658348) Fax: 086 524 4807

Email: info@visualizeit.co.za Web: www.visualizeit.co.za

## **Set up IMAP email in macOS Sierra Mail**

- **1. Launch Mail.**
- **2. From the toolbar at the top, select Mail and then "Add Account"**

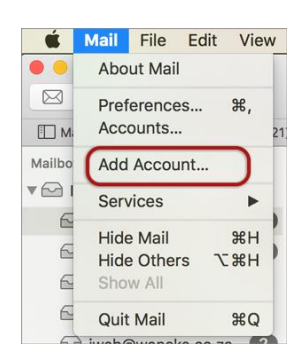

**3. Select "Other Mail Account"**

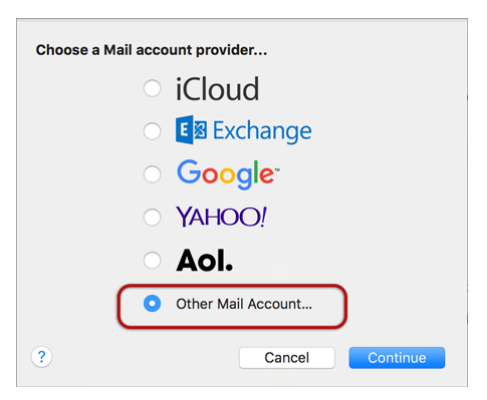

- **4. Enter your details**
	- **Name (which will appear in the 'From' field when you send emails)**
	- **Email Address**
	- **Password (***Please contact us if you've forgotten your password)*
	- **> Sign In**

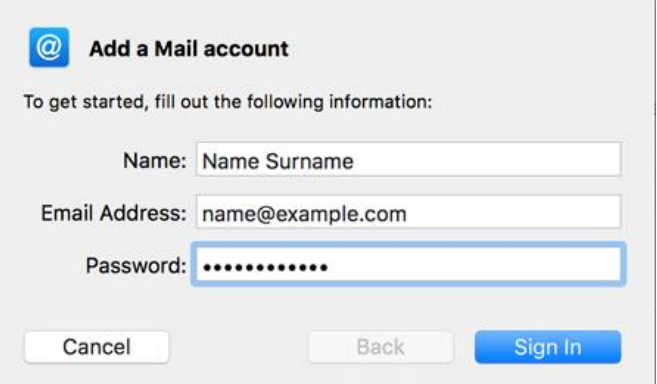

- **5. Complete the settings as follows:**
	- **User Name is the full email address**
	- **Account Type is IMAP**
	- **Incoming and Outgoing mail server names that were sent to you by Visualize IT**
	- **Ignore Unable to verify account name or password**
	- **> Sign In**

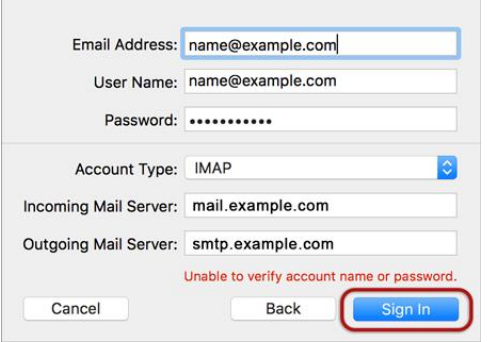

**6. Ignore the 2 server identity messages > Continue**

 \***You can add the certificate to your trust settings to avoid seeing this message in the future.** • **Click "Show Certificate" and select "Always Allow"**

- Mail can't verify the identity of the server The certificate for this server is invalid. You might be connecting to a server<br>that is pretending to be "mail.example.com" which could put your confidential<br>information at risk. Would you like to connect to the server any G Show Certificate Cancel Continue
- **7. Select any apps > Done**

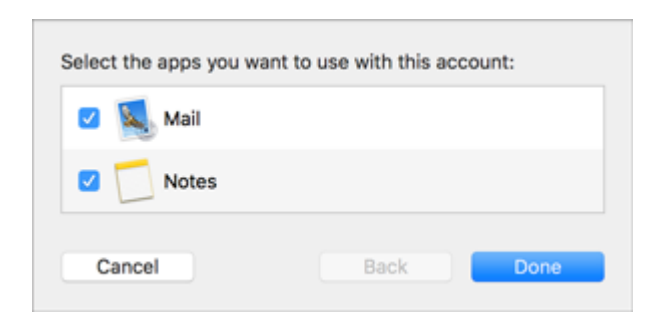

**8. Your Mail account is now set up. You will see your new account in the list with any other mail accounts. However, to avoid any future issues, continue with these few tweaks:**

**Further settings**

**9. From the top menu choose Mail > Preferences…**

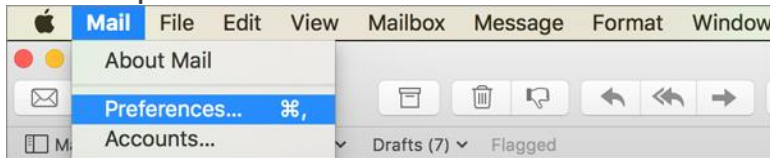

**Account Information**

**10. On the Accounts tab, choose your new account from the list on the left, and then click Server Settings**

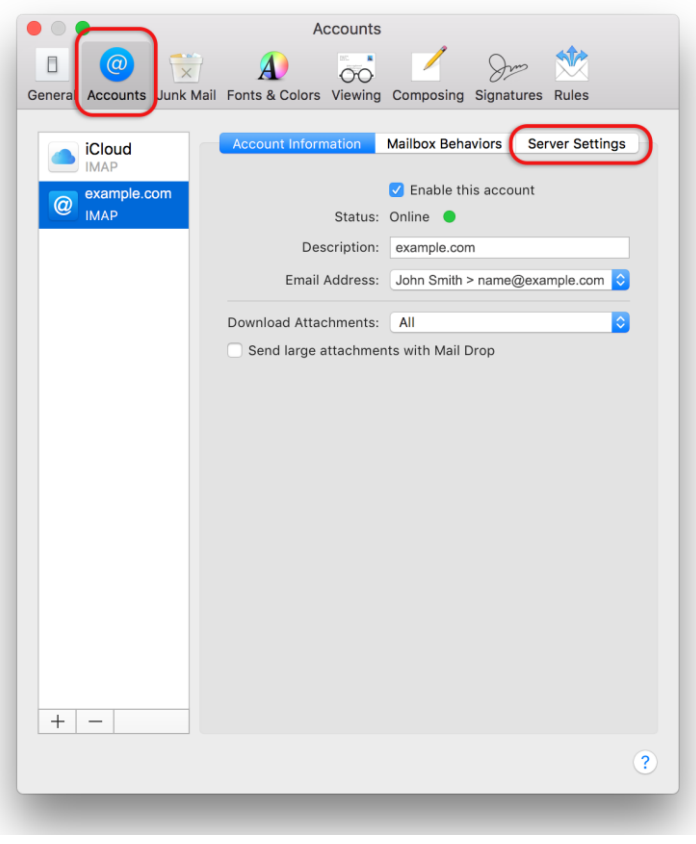

**Now for some important customisations:**

- **11. Deselect (uncheck) the boxes for Automatically manage connection settings for both Incoming and Outgoing Mail Servers –additional fields will now be displayed.**
- **12. Select "Advanced IMAP Settings"**

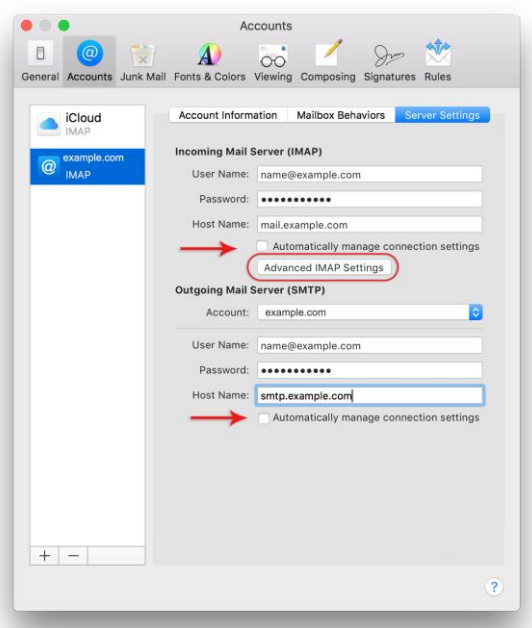

**13. Select Allow insecure authentication > OK**

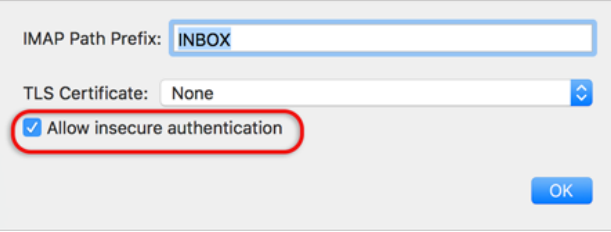

- **14. Deselect (uncheck) the boxes for Use TSL/SSL for both Incoming and Outgoing Mail Servers.**
- **15. Under Outgoing Mail Server (SMTP) click the dropdown arrow at Account**

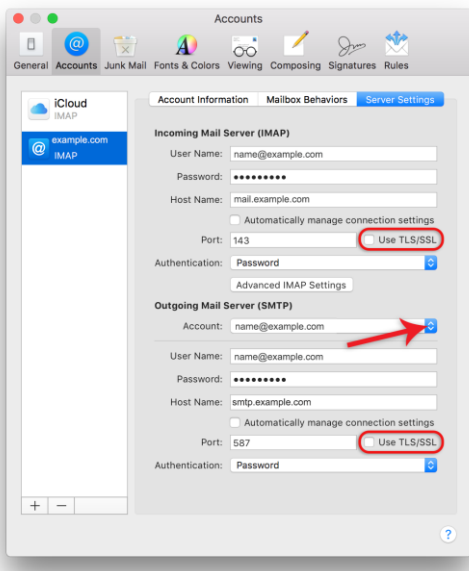

**16. Select Edit SMTP Server List**

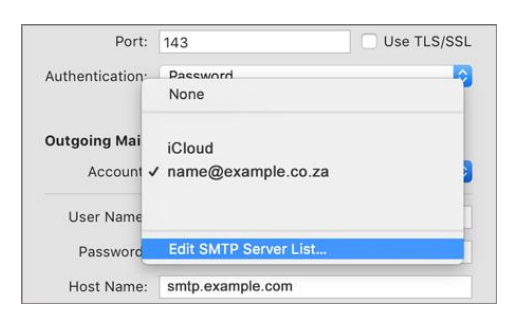

**17. Tick "[Allow insecure authentication](https://hetzner.co.za/help-centre/wp-content/uploads/sites/5/2016/10/sierra-allow-insecure-auth.png)"**

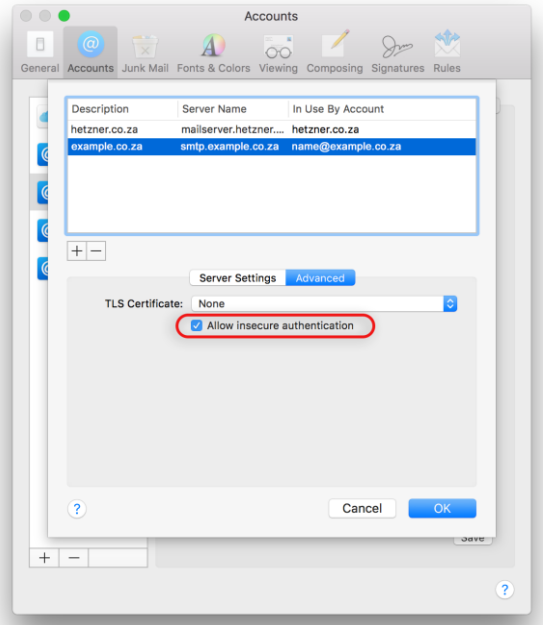

**18. Click OK and Save. (Note: this button only becomes visible when settings have changed)**

**Your IMAP account is now set up!**